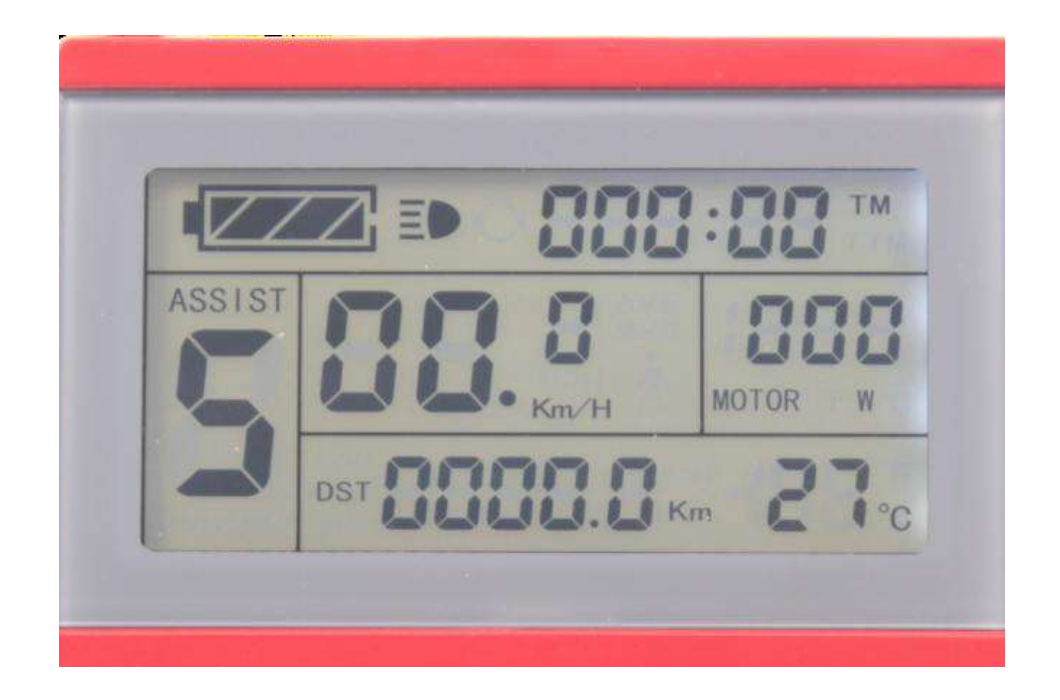

**Ǿуководство пользователя**

**ЖǸ-дисплей для электровелосипеда KT-LCD3**

## *ǿодержание*

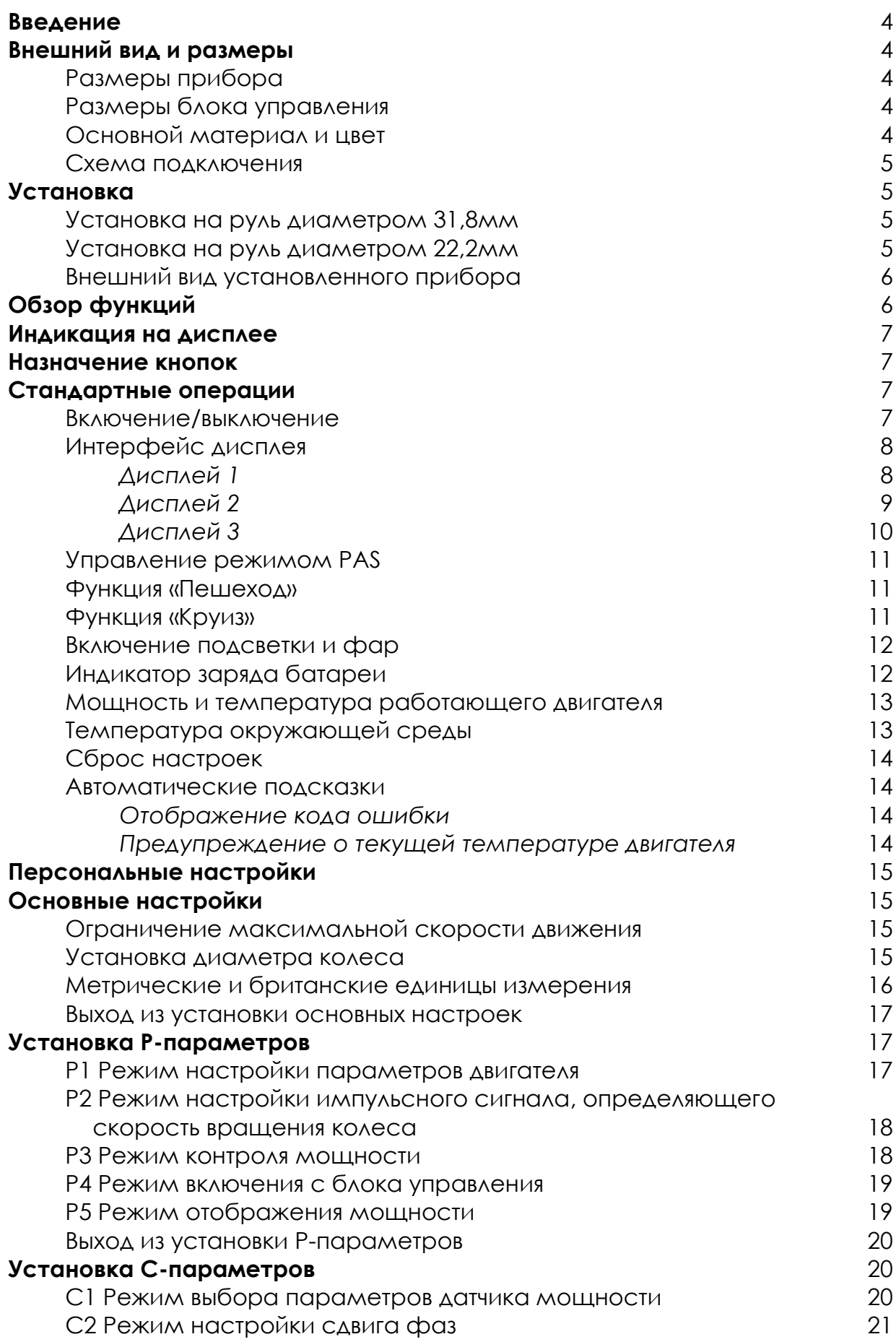

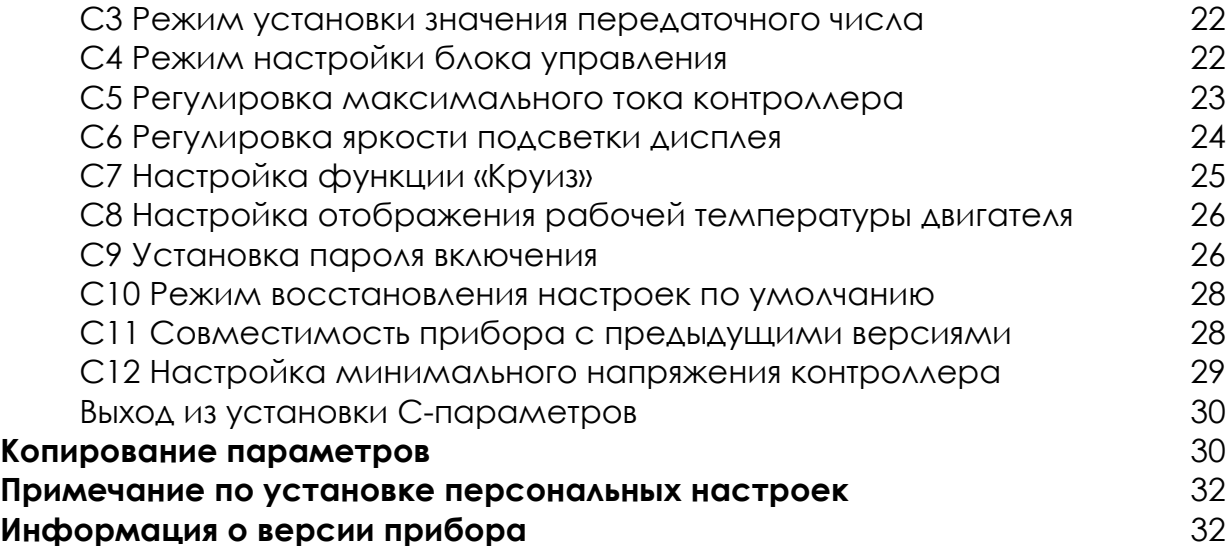

### **Введение**

Данное иллюстрированное руководство поможет Вам ознакомиться с функциями ЖǸ-дисплея, научит работе с ним, объяснит, как настроить параметры электродвигателя и контролера, чтобы добиться наилучшей производительности. Это руководство описывает установку, настройку параметров и правильное использование ЖК-дисплея. Руководство поможет решить проблемы, возникающие при эксплуатации.

### **Внешний вид и размеры**

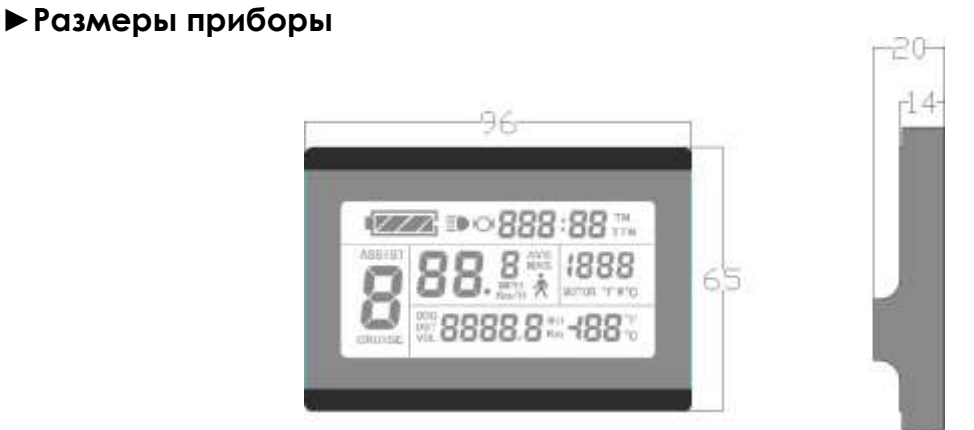

*Габариты прибора*

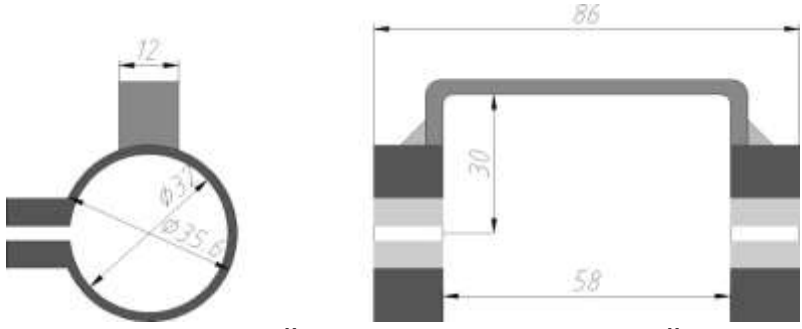

*Габариты двойного монтажного кронштейна*

# **►Ǿазмеры блока управления (Бȁ)**

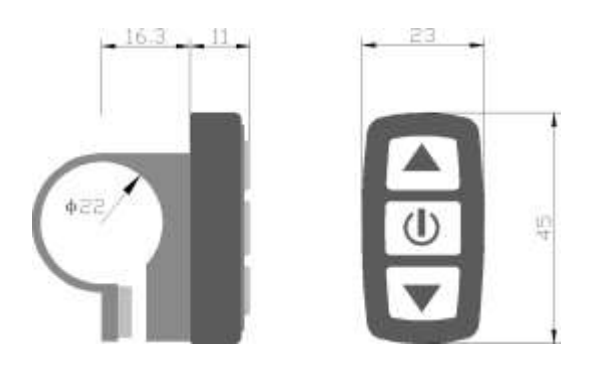

# **►Ǻатериал и цвет прибора**

Корпус прибора и блок управления выполнены из пластмассы. Цвет темно-серый или белый.

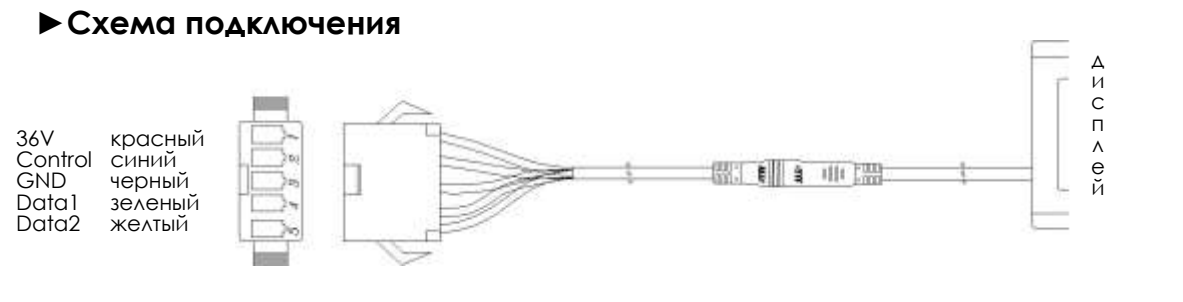

## **ȁстановка**

Прибор и блок управления устанавливаются на руль электрического транспортного средства (ЭТС), учитывая угол наклон. При выключенном питании подсоедините коннекторы прибора к соответствующим коннекторам контроллера. Включите питание, ЭТС и ЖК-дисплей готовы к работе. Установка завершена. Защитная пленка на дисплее прибора должна быть удалена.

### **►установка на руль диаметром 31,8мм**

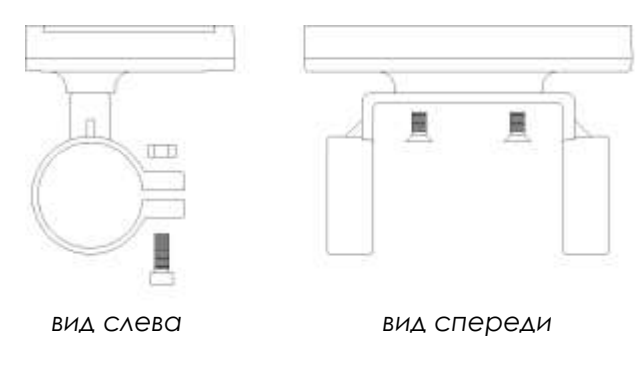

*ǽрибор и двойной кронштейн*

## **►установка на руль диаметром 22,2мм**

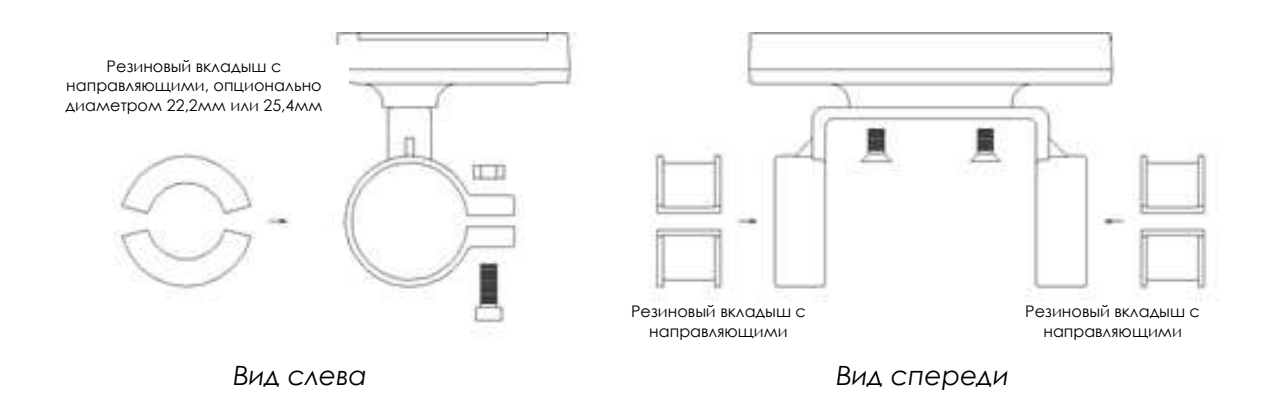

*ǽрибор и двойной кронштейн*

#### **►внешний вид установленного прибора**

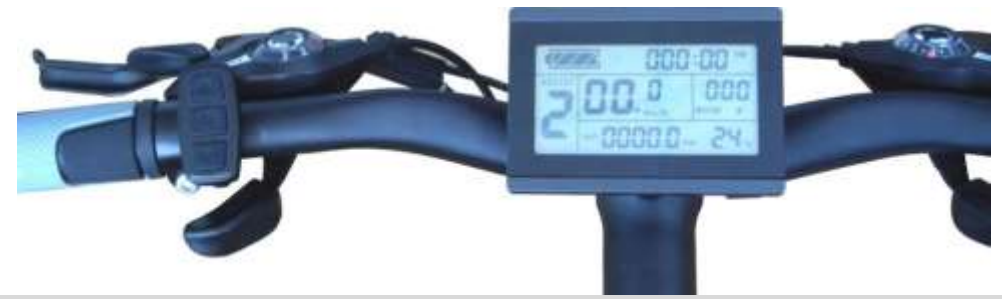

### **Ǽбзор функций**

Прибор KT-LCD3 имеет множество функций управления ЭТС, отображения его состояния и параметров поездки.

- Отображение времени в пути (показывает, как время одной поездки(ТМ), так и общее время в пути(TTM));
- Отображение скорости в пути (показывает текущую скорость (км/ч или миль/ч), максимальную скорость (MXS) и среднею скорость одной поездки (AVS));
- Отображение пройденного пути (показывает дистанцию одной поездки(DST) и общий пройденный путь (ODO));
- Функция управления режимом PAS (ASSIST);
- Функция «Пешеход»  $(\bigwedge)$  6 км/ч;
- Функция «Круиз» (CRUISE);
- Индикатор заряда батареи ( $\sqrt{2/3}$ );
- **•** Отображение текущего напряжения аккумуляторной батареи (VOL);
- **•** Отображение мощности и температуры двигателя (MOTOR);
- Индикация тормозов  $(N)$ ;
- Индикация включенной подсветки и света  $(\Xi \bullet)$ ;
- Отображение температуры окружающей среды (<sup>о</sup>С или <sup>о</sup>F);
- Обнуление данных;
- Индикация кода ошибки;
- Установка индивидуальных настроек;
- Автоматическая идентификация напряжения питания (24В, 36В, 48В).

#### **Индикация на дисплее**

*тормоз скорость счетчик функция заряд подсветка движения времени пешеходбатареи и свет* ASSIS<sup>®</sup> MOTOR *уровень пройденная температура рабочая мощность и мощности PAS, дистанция или окружающей температура двигателя функция «Круиз» текущее среды напряжение питания*

#### Дисплей отображает следующую информацию.

#### **ǻазначение кнопок**

Прибор KT-LCD3 и блок управления выполнены в едином стиле. На операционной панели блока управления размещены следующие три кнопки: кнопка (ВВЕРХ), кнопка (Валючения), кнопка (ВНИЗ).

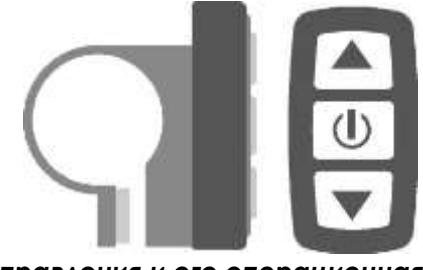

*Блок управления и его операционная панель*

#### **ǿтандартные операции**

#### **►Включение/выключение**

Долговременное нажатие кнопки **(U)** (ВКЛЮЧЕНИЕ) включает прибор и переводит его в рабочее состояние, а также обеспечивает питанием контроллер. Долговременное нажатие кнопки **(U)** (ВКЛЮЧЕНИЕ), при нормальном рабочем состоянии, выключает прибор и отключает питание контроллера.

**Если ЭȀǿ не используется и не нажата любая из кнопок блока управления в течение пяти минут, прибор автоматически выключается, питание ЭȀǿ также будет выключено.** В режиме выключенного питания ни прибор, ни контроллер не потребляют энергию.

#### **►Интерфейс дисплея**

Демонстрация 1:

после включения прибора отображается Демонстрация 1.

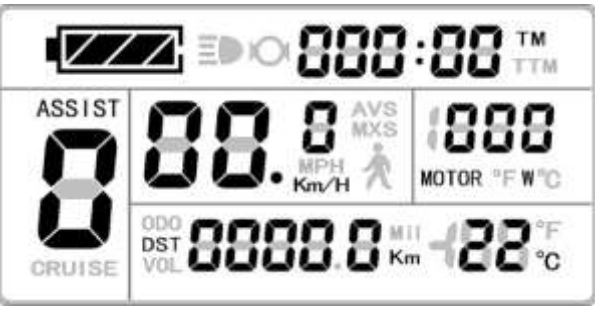

*Демонстрация 1*

Демонстрация 1 отображает следующее:

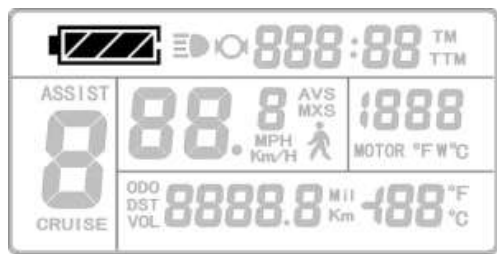

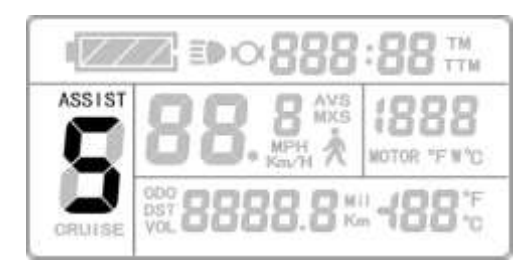

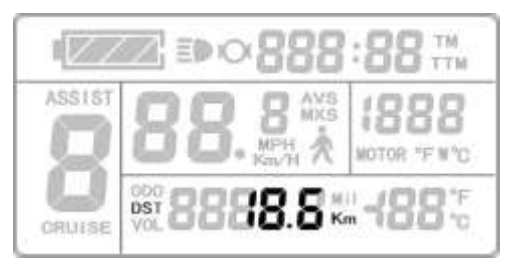

пройденная дистанция одной поездки **и противенная «Пешеход»** 

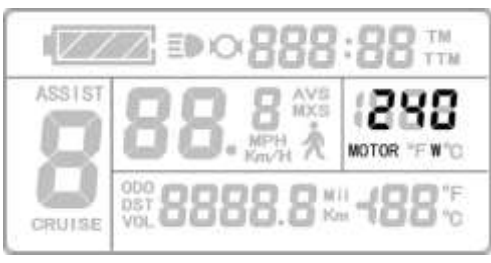

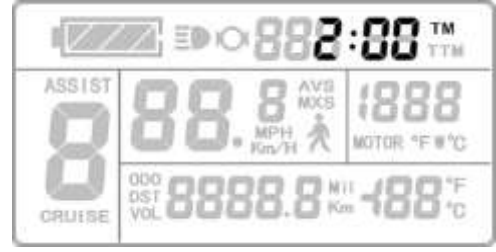

*заряд батареи отображение времени одной поездки (ȀМ)*

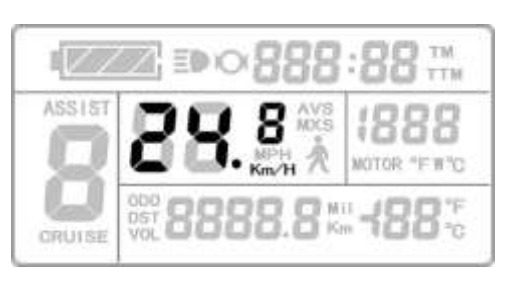

*уровень мощности PAS текущая скорость движения (км/ч)*

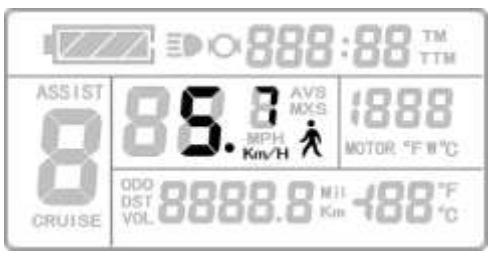

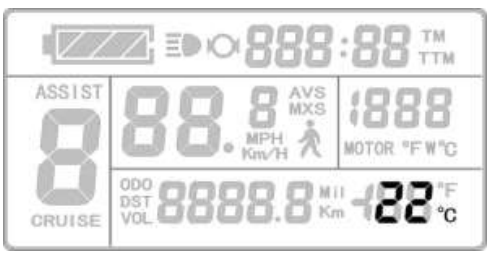

*рабочая мощность двигателя температура окружающей среды*

**9**

#### MOTOR "F #"C

#### 000 Ukm DST<br>VOL **ORUTSE** *общее время в пути (ȀȀМ) общее пройденное расстояние (ODO)* niez TTM **ASSIS**

TM TTM ASSIS' unter "Fire"

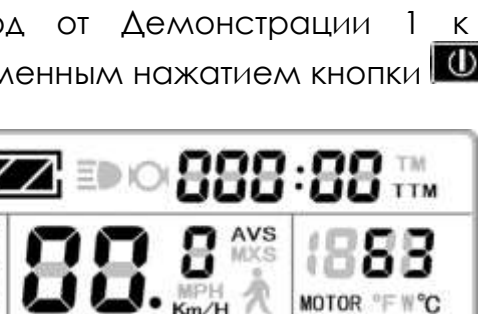

 $\mathbb{V}/\mathbb{V}$ 

ASS15

**CRUTSE** 

EDO

*функция «Круиз» (CRUISE) рабочая температура двигателя*

Демонстрация 2: переход от Демонстрации 1 к Демонстрации 2 осуществляется кратковременным нажатием кнопки  $\boxed{\mathbb{O}}$  (ВКЛЮЧЕНИЕ).

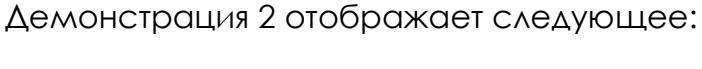

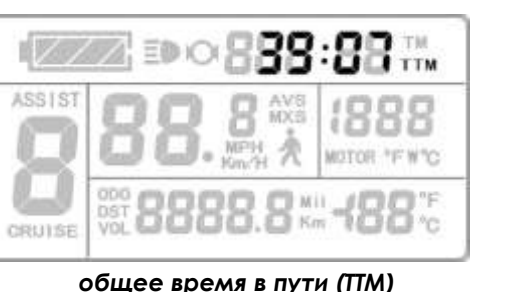

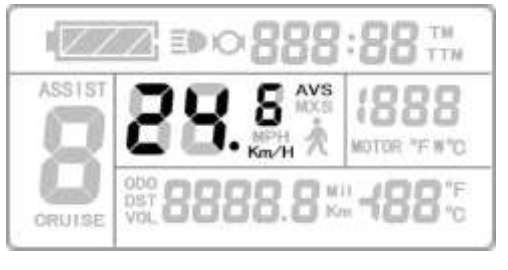

*средняя скорость поездки (AVS) рабочая температура двигателя*

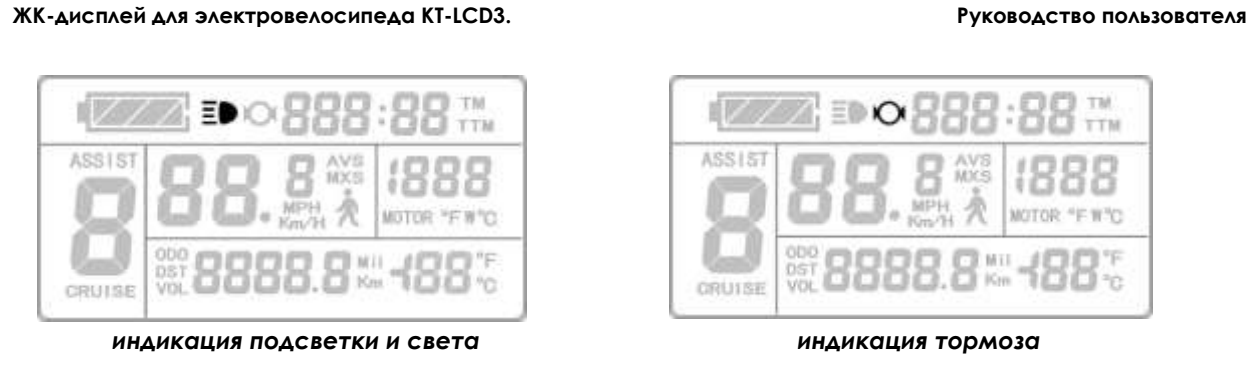

三砂 K

**CRUIS** 

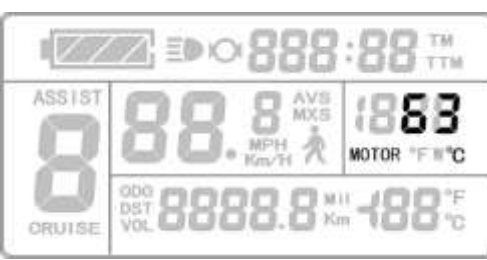

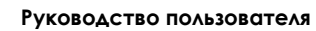

W30

Mil

ORUISE

65 **NXR** 

18.8 ... - 22 <del>.</del>

*Демонстрация 2*

EIZ.

**ASSIS** 

CRUISE

ODO

VOI

TTN

Во время движения, через пять секунд, Демонстрация 2 автоматически возвращается к Демонстрации 1. Так же, отображение мощности двигателя меняется на отображение его температуры, как показано на рисунке ниже.

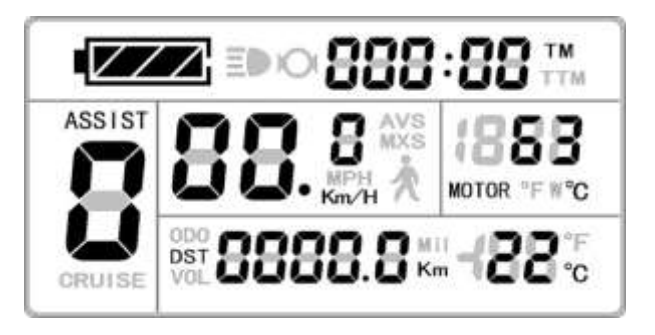

Демонстрация 3: переход от Демонстрации 2 к Демонстрации 3 осуществляется кратковременным нажатием кнопки  $\boxed{\text{O}}$  (ВКЛЮЧЕНИЕ).

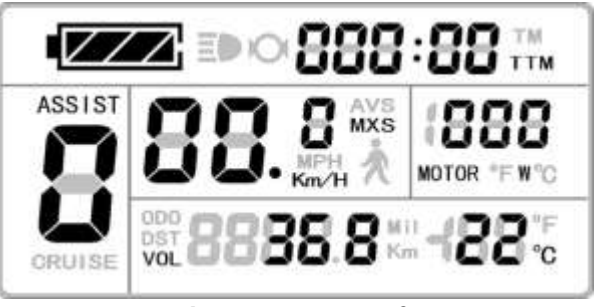

*Демонстрация 3*

Демонстрация 3 отображает следующее:

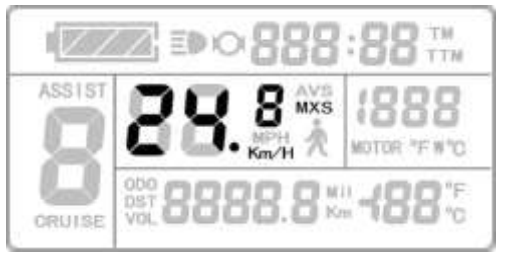

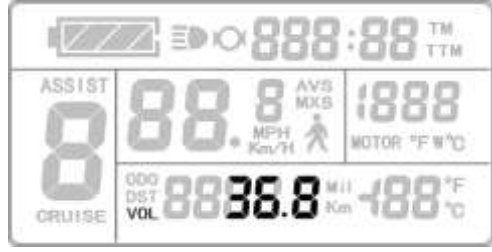

*максимальная скорость (MXS) текущее напряжение питания (VOL)*

Во время движения, через пять секунд, значение максимальной скорости автоматически заменяется значением текущей скорости движения (км/ч), как показано на рисунке ниже.

![](_page_9_Picture_13.jpeg)

Кратковременное нажатие кнопки **U** (ВКЛЮЧЕНИЕ) выполняет переход от Демонстрации 3 к Демонстрации 1.

# Долговременное нажатие кнопки **(U)** (ВКЛЮЧЕНИЕ) при любом режиме **Демонстрации приводит к выключению прибора и отключению питания контроллера.**

### **►ȁправление уровнем мощности PAS**

При нормальной работе, нажатие кнопок (ВВЕРХ) или (ВНИЗ) приводит к изменению уровня мощности PAS (ASSIST), тем самым изменяет выходную мощность двигателя. Диапазон переключения мощности PAS от 1 до 5 (эта опция может быть настроена в соответствии с требованиями пользователя), уровень 1 с наименьшей мощностью, уровень 5 с наибольшей мощностью.

![](_page_10_Picture_6.jpeg)

*уровень мощности PAS*

При включении прибора автоматически восстанавливается тот уровень мощности PAS (эта опция может быть настроена в соответствии с требованиями пользователя), который был установлен при последнем выключении. Если значение уровня мощности равное нулю, то данная функция отключена.

## **►Ȃункция «ǽешеход»**

Пользователь может использовать данную функцию, когда толкает ЭТС (ведет рядом). Нажмите и удерживайте кнопку | (ВНИЗ), на дисплее прибора появится мигающий значок  $(\bigwedge)$ , скорость движения ЭТС не будет превышать 6 км/ч. Функция будет отменена при отпускании кнопки (ВНИЗ).

## **►Ȃункция «Ǹруиз»**

Когда значение параметра C7 равно 1 (см. раздел установка Спараметров), функция «Круиз» активирована. При долговременном нажатии кнопки (ВНИЗ) и движении ЭТС со скоростью более 7 км/ч, функция «Круиз» включается, при этом на дисплее высвечивается индикация функции (CRUISE). Торможение или нажатие любой кнопки выключают функцию «Круиз».

![](_page_11_Picture_3.jpeg)

*функция «Круиз»*

#### **►Включение подсветки и фар**

При долговременном нажатии кнопки (ВВЕРХ) прибор включает подсветку дисплея и фары ЭТС (если контроллер ЭТС поддерживает данную функцию). При включенной подсветке и фарах на дисплее высвечивается индикация  $\Xi$ . При повторном долговременном нажатии кнопки **(ВВЕРХ)** происходит выключение подсветки и света фар ЭТС.

![](_page_11_Picture_7.jpeg)

#### *подсветка и свет фар*

#### **►Индикация заряда батареи**

Прибор автоматически идентифицирует питание аккумуляторной батареи (24В, 36В, 48В), когда она поддерживается контроллером. Когда батарея заряжена более чем на 70% - все четыре деления индикатора подсвечены. По мере падения емкости батареи гаснут деления. При емкости менее 15% ни одно из делений не подсвечивается.

Ǹогда батарея полностью разряжена, рамка индикатора заряда начинает мигать, предупреждая о нехватке напряжения и завершении работы.

![](_page_11_Picture_12.jpeg)

![](_page_12_Picture_2.jpeg)

*рамка индикатора мигает*

#### *Индикатор заряда батареи*

#### **► Ǿабочая мощность и температура двигателя**

ǽрибор может отображать текущую выходную мощность работающего двигателя.

![](_page_12_Picture_7.jpeg)

*Ǿабочая мощность двигателя*

Рабочую температуру двигателя измеряет тепловой сенсор (датчик **температуры), установленный внутри двигателя и передающий одновременно значение температуры и сигнал перегрева двигателя.**

![](_page_12_Picture_10.jpeg)

*Ǿабочая температура двигателя*

Ǹогда температура двигателя достигает предельного значения, отображение температуры на дисплее начинает мигать, предупреждая об опасности, тем самым защищая двигатель от перегрева.

### **►Ȁемпература окружающей среды**

После включения прибора, температура окружающей среды будет отображаться на дисплее.

![](_page_12_Picture_15.jpeg)

*Ȁемпература окружающей среды*

После включения прибора, значение температуры, отображаемое на дисплее, может отличаться от действительной температуры окружающей среды. По истечению десяти минут прибор будет отображать реальную температуру окружающей среды.

### **►ǿброс настроек**

Через пять секунд после включения прибора, при показе Демонстрации 1, нажмите одновременно и удерживайте две секунды кнопки (ВВЕРХ) и (ВНИЗ). Значения времени одиночной поездки (ТМ) и пройденная дистанция одиночной поездки (DST) замерцают, кратковременно нажмите кнопку  $\mathbf{U}$  (ВКЛЮЧЕНИЕ) – значения данных параметров будут удалены.

![](_page_13_Picture_5.jpeg)

*Демонстрация обнуления значений одиночной поездки*

Если при мигающих значениях (TM) и (DST) в течении пяти секунд не было выполнено никаких действий, прибор автоматически вернется к Демонстрации 1 и сохранит текущие значения параметров.

## **►Автоматические подсказки**

Отображение кода ошибки:

Когда электронная система контроля обнаружит неисправность ЭТС, прибор автоматически отобразит мерцанием код ошибки. Пока неисправность не будет устранена, Вы не сможете перейти к другой Демонстрации.

![](_page_13_Picture_11.jpeg)

#### *Демонстрация кода ошибки*

Таблица колов ошибок и их описание:

![](_page_13_Picture_187.jpeg)

#### 06\_info (короткое замыкание в двигателе или контроллере

Предупреждение о высокой рабочей температуре двигателя:

При отображении любого интерфейса, если рабочая температура двигателя достигает предельного значения, индикация температуры начинает мигать, предупреждая об опасности, тем самым защищая двигатель от перегрева.

### **ǽерсональные настройки**

Прибор KT-LCD3 включает в себя следующие настройки:

- основные настройки
- установка Р-параметров
- установка С-параметров

### **Ǽсновные настройки**

### **►Ǽграничение максимальной скорости движения**

Если прибор выключен, долговременным нажатием кнопки (ВКЛЮЧЕНИЕ) включите прибор. По истечении пяти секунд после загрузки, нажмите и удерживайте, в течение двух секунд, одновременно две кнопки:

(ВВЕРХ) и **М.** (ВНИЗ). Первым появится интерфейс установки максимальной скорости движения, ячейка отображающая скорость будет

мигать. Нажимая кнопки (ВВЕРХ) и (ВНИЗ) выставьте значение максимальной скорости движения. **ǽо умолчанию это значение равно 25 км/ч.** Когда скорость ЭТС достигнет данного значения, двигатель выключится.

![](_page_14_Picture_15.jpeg)

*Демонстрация установки максимальной скорости движения*

Если в течении одной минуты не было выполнено никаких действий, прибор автоматически вернется к Демонстрации 1 и сохранит ранее установленные значения параметров.

После окончания установки максимальной скорости движения кратковременно нажмите кнопку **[U]** (ВКЛЮЧЕНИЕ) для сохранения вновь установленных (текущих) значений и возврата к предыдущим настройкам.

## **►ȁстановка диаметр колеса**

По окончанию установки максимальной скорости движения переходим к интерфейсу установки диаметра колеса. Индикатор, отображающий

диаметр колеса, будет мигать. Нажимая кнопки  $\blacksquare$  (BBEPX) и  $\blacksquare$  (ВНИЗ), выберите диаметр колеса, соответствующий вашему ЭТС. Диапазон выбора представлен 13 размерами: 6, 8, 10, 12, 14, 16, 18, 20, 22, 24, 26, 28 дюймов и 700мм.

![](_page_15_Picture_4.jpeg)

*Демонстрация установки диаметра колеса*

Если в течение одной минуты не было выполнено никаких действий, прибор автоматически вернется к Демонстрации 1 и сохранит ранее установленные значения параметров.

После окончания установки диаметра колеса кратковременно нажмите кнопку **(ВКЛЮЧЕНИЕ) для сохранения вновь установленных (текущих)** значений и возврата к предыдущим настройкам.

## **►Ǻетрические и британские единицы измерения**

По окончанию установки диаметра колеса переходим к интерфейсу

установок единиц измерения. Кратковременно нажимая кнопки

(ВВЕРХ) или (ВНИЗ) выберите метрические или британские единицы измерения трех величин: скорость, пробег и температуру окружающей среды.

![](_page_15_Picture_12.jpeg)

*Демонстрация установки единиц измерения*

Таблица описания метрических и британских единиц измерений:

![](_page_15_Picture_192.jpeg)

Если в течение одной минуты не было выполнено никаких действий, прибор автоматически вернется к Демонстрации 1 и сохранит ранее установленные значения параметров.

По окончанию установки единиц измерения кратковременно нажмите кнопку **(U)** (ВКЛЮЧЕНИЕ) для сохранения вновь установленных (текущих) параметров, при этом индикация скорости и дистанции перестанут мигать. Повторное кратковременное нажатие кнопки  $\blacksquare$  (ВКЛЮЧЕНИЕ) осуществит переход к интерфейсу установки максимальной скорости движения, а удержание кнопки **(U)** (ВКЛЮЧЕНИЕ) около двух секунд осуществит выход из интерфейса основных настроек и возврат к Демонстрации 1.

## **►Выход из интерфейса основных настроек**

Находясь в любом из трех интерфейсов основных настроек удерживайте кнопку **(В** (ВКЛЮЧЕНИЕ) около двух секунд, это осуществит выход из интерфейса основных настроек и возврат к Демонстрации 1, тем временем, вновь установленные (текущие) параметры будут сохранены.

Если в течении одной минуты не было выполнено никаких действий, прибор автоматически вернется к Демонстрации 1 и сохранит ранее установленные значения параметров.

## **ȁстановка Ǿ-параметров**

По окончанию установки единиц измерения, индикация скорости и дистанции перестанет мигать.

В течение одной минуты после окончания мигания, нажмите и удерживайте

одновременно кнопки (ВВЕРХ) и (ВНИЗ) в течение примерно 2 секунд, чтобы войти в интерфейс настройки Р-параметров.

## **►Ǿ1 Ǿежим настройки параметров двигателя**

P1 = (передаточное число редуктора) х (количество витков обмотки ротора). Округление в меньшую сторону, если есть десятые доли.

После выбора установки Р-параметров, параметр Р1 устанавливается

первым. Диапазон его значений от 1 до 255. Используя кнопки (ВВЕРХ) и  $\blacksquare$  (ВНИЗ) выберите значение.

![](_page_16_Picture_15.jpeg)

*Демонстрация установки параметра Ǿ1*

## **Если в течение одной минуты не было выполнено никаких действий, прибор автоматически вернется к Демонстрации 1 и сохранит ранее установленное значение параметра.**

По окончанию установки параметра P1, кратковременное нажатие кнопки

О (ВКЛЮЧЕНИЕ) приведет к сохранению вновь установленного (текущего) значения и переходу к установке параметра Р2.

## **►Ǿ2 Ǿежим настройки импульсного сигнала, определяющего скорость вращения колеса**

По окончанию настройки параметра P1, переходим к настройки параметра Р2. Индикация параметра Р2 мигает.

![](_page_17_Picture_7.jpeg)

*Демонстрация установки параметра Ǿ2*

Если колесо генерирует один импульсный сигнал за один оборот, значение параметра P2 должно равняться 1. Если колесо генерируется шесть импульсных сигналов за оборот, значение параметра P2 должно равняться 6. Если пользователь не может настроить систему импульсного сигнала, значение параметра P2 должно равняться 0. Диапазон значений

параметра Р2 от 0 до 6. Используя кнопки (ВВЕРХ) и (ВНИЗ) выберите значение.

# **Если в течение одной минуты не было выполнено никаких действий, прибор автоматически вернется к Демонстрации 1 и сохранит ранее установленное значение параметра.**

По окончанию установки параметра Р2, кратковременное нажатие кнопки

О (ВКЛЮЧЕНИЕ) приведет к сохранению вновь установленного (текущего) значения и переходу к установке параметра Р3.

**Обратите внимание:** если значение параметра Р2 равно 0, то для двигателя со встроенным сцеплением скорость движения может отображаться не корректно, так как ротор двигателя может быть остановлен или вращаться с меньшей скоростью нежели наружный ротор.

# **►Ǿ3 Ǿежим контроля мощности**

По окончанию настройки параметра P2, переходим к настройки параметра Р3. Индикация параметра Р3 мигает.

![](_page_18_Picture_2.jpeg)

Демонстрация установки параметра P3

Когда параметр P3 равен 1, то включен режим 5-ступенчатого управления крутящим моментом, когда параметр P3 равен 0, то включен режим 5 ступенчатого управления скоростью. Параметр Р3 должен быть выбран в соответствии с возможностями контроллера, его диапазон настройки от 0

до 1. Используя кнопки (ВВЕРХ) и (ВНИЗ), выберите значение. Метод установки параметра Р3 такой же, как и параметра Р2.

### **►Ǿ4 Ǿежим включения с блока управления**

По окончанию настройки параметра Р3, переходим к настройке параметра Р4. Индикация параметра Р4 мигает.

![](_page_18_Picture_8.jpeg)

Демонстрация установки параметра P4

Значение параметра P4, равное 1, указывает на то, что прибор находится в режиме " **non-zero startup**", а именно, управление с руля можно осуществлять только после начала движения при помощи педалей. Если параметр P4 равен 0, то прибор находится в режиме «**zero startup**» и двигатель может быть запущен напрямую с блока управления.

Значение параметра 0 или 1. Используя кнопки  $\blacksquare$  (BBEPX) и  $\blacksquare$  (ВНИЗ), выберите значение. Метод установки параметра P4 такой же, как и параметра Р2.

## **►Ǿ5 Ǿежим отображения мощности**

По окончанию настройки параметра Р4, переходим к настройке параметра Р5. Индикация параметра Р5 мигает.

![](_page_19_Picture_2.jpeg)

*Демонстрация установки параметра Ǿ5*

Если значение параметра P5 = 0, система контроля мощности в режиме "**real-time voltage**". А именно, способ определения емкости батареи основан на текущих значениях напряжения батареи. Если значение параметра Ǿ5 не равно 0, контроль питания переходит в режим **«smart power»** (этот параметр определяется характеристиками батареи: вольтаж и состав). Обычно литиевые батареи 24В имеют значение 4-11; литиевые батареи 36В имеют значение 5-15. Диапазон значений параметра P5 от 0 до 40.

Используя кнопки (ВВЕРХ) и (ВНИЗ), выберите значение. Метод установки параметра P5 такой же, как и параметра P2.

По окончанию установки параметра Р5, кратковременное нажатие кнопки (ВǸǹЮȅЕǻИЕ) приведет к сохранению вновь установленных (текущих) значений и индикация параметра Р5 перестанет мигать. Повторное кратковременное нажатие кнопки **(В**И (ВКЛЮЧЕНИЕ) осуществит переход к интерфейсу установки параметра P1, а удержание кнопки  $\cup$ (ВКЛЮЧЕНИЕ) около двух секунд, осуществит выход из установки Рпараметров и возврат к Демонстрации 1.

## **►Выход из установки Ǿ-параметров**

Находясь в любом из интерфейсов установки Р-параметров, нажатие и удержание кнопки **U** (ВКЛЮЧЕНИЕ) около двух секунд, осуществит выход из установки Р-параметров и возврат к Демонстрации 1, тем временем, вновь установленные (текущие) параметры будут сохранены.

Если в течение одной минуты не было выполнено никаких действий, прибор автоматически вернется к Демонстрации 1 и сохранит ранее установленные значения параметров.

## **ȁстановка ǿ-параметров**

По окончанию установки параметра Р5, индикация данного параметра перестает мигать.

В течение одной минуты после окончания мигания, нажмите и удерживайте

одновременно кнопки (ВВЕРХ) и (ВНИЗ) в течение примерно 2 секунд, чтобы войти в интерфейс настройки С-параметров.

## **►ǿ1 Ǿежим выбора параметров датчика мощности**

Параметр С1 устанавливается первым в разделе Установка С-параметров.

![](_page_20_Picture_3.jpeg)

*Демонстрация установки параметра ǿ1*

Описание значений параметра С1 дано в таблице ниже. Диапазон значений параметра C1 от 0 до 7. Используя кнопки (ВВЕРХ) или (ВНИЗ), выберите значение.

![](_page_20_Picture_289.jpeg)

### Таблица описаний параметра С1:

![](_page_20_Figure_8.jpeg)

![](_page_20_Figure_9.jpeg)

*форма волны прямого сигнала датчика мощности форма волны обратного сигнала датчика мощности*

По окончанию установки параметра С1, кратковременное нажатие кнопки О (ВКЛЮЧЕНИЕ) приведет к сохранению вновь установленного (текущего) значения и переходу к установке параметра С2.

### **►ǿ2 Ǿежим настройки сдвига фаз**

По окончанию настройки параметра C1, переходим к настройке параметра С2. Индикация параметра С2 мигает.

![](_page_21_Picture_2.jpeg)

Демонстрация установки параметра С2

Параметр С2 предназначен для настройки сдвига фаз двигателя при использовании синусоидальной составляющей и его значение по умолчанию равно 0. Когда устанавливается другое значение, подразумевается использование особой фазы, на которую и указывает параметр. Диапазон настройки параметра C2 от 0 до 7.

Используя кнопки (ВВЕРХ) или (ВНИЗ) выберите значение.

По окончанию установки параметра С2, кратковременное нажатие кнопки

О (ВКЛЮЧЕНИЕ) приведет к сохранению вновь установленного (текущего) значения и переходу к установке параметра СЗ.

### **►ǿ3 Ǿежим установки значения передаточного числа**

По окончанию настройки параметра С2, переходим к настройке параметра С3. Индикация параметра С3 мигает.

![](_page_21_Picture_10.jpeg)

*Демонстрация установки параметра ǿ3*

Значение параметра С3 указывает на передаточное число. Диапазон выбора от 0 до 6.

Используя кнопки (ВВЕРХ) или (ВНИЗ), выберите значение.

По окончанию установки параметра С3, кратковременное нажатие кнопки

О (ВКЛЮЧЕНИЕ) приведет к сохранению вновь установленного (текущего) значения и переходу к установке параметра С4.

## **►ǿ4 Ǿежим настройки блока управления**

По окончанию настройки параметра С3, переходим к настройке параметра С4. Индикация параметра С4 мигает.

 $\Delta$ 

![](_page_22_Picture_2.jpeg)

Демонстрация установки параметра С4

Диапазон значений от 0 до 4 выбирается использованием кнопок  $(BBEPX)$  или  $\blacksquare$  (ВНИЗ).

Таблица описания параметра С4:

![](_page_22_Picture_213.jpeg)

По окончании установки параметра С4, кратковременное нажатие кнопки О (ВКЛЮЧЕНИЕ) приведет к сохранению вновь установленного (текущего) значения и переходу к установке параметра С5.

# **►ǿ5 Ǿегулировка максимального тока контроллера**

По окончанию настройки параметра С4, переходим к настройке параметра С5. Индикация параметра С5 мигает.

![](_page_23_Picture_3.jpeg)

Демонстрация установки параметра С5

Значение параметра C5 определяет максимальную силу тока при работе контроллера (тонкая регулировка предельных значений силы тока).

Таблица описания значений параметра С5:

![](_page_23_Picture_229.jpeg)

Когда значение параметра С5 равно 10, максимальное значение силы тока определяется максимальным рабочим значением силы тока контроллера (т.е. ограничивает текущее значение); когда значение С5 равно 9, максимальное значение силы тока делится на 1,10; при С5 равном 8, максимальное значение силы тока делится на 1,15 и так далее.

По окончанию установки параметра С5, кратковременное нажатие кнопки (ВǸǹЮȅЕǻИЕ) приведет к сохранению вновь установленного (текущего)

значения и переходу к установке параметра С6.

## **►ǿ6 Ǿегулировка яркости подсветки дисплея**

По окончанию настройки параметра С5, переходим к настройке параметра С6. Индикация параметра С6 мигает.

![](_page_24_Picture_2.jpeg)

Демонстрация установки параметра С6

Значение параметра по умолчанию равно 3. Диапазон значений от 1 до 5. Изменить значение можно используя кнопки (ВВЕРХ) или (ВНИЗ).

Таблица описания значений параметра С6:

![](_page_24_Picture_166.jpeg)

По окончанию установки параметра С6, кратковременное нажатие кнопки

О (ВКЛЮЧЕНИЕ) приведет к сохранению вновь установленного (текущего) значения и переходу к установке параметра С7.

## **► С7 Настройка функции «Круиз»**

По окончанию настройки параметра С6, переходим к настройке параметра С7. Индикация параметра С7 мигает.

![](_page_24_Picture_11.jpeg)

Демонстрация установки параметра С7

Параметр С7 определяет активность функции «Круиз». Возможные значения 0 или 1. Функция «Круиз» устанавливается при помощи кнопок (ВВЕРХ) или  $\blacksquare$  (ВНИЗ).

Таблица описания значений параметра С7:

![](_page_24_Picture_167.jpeg)

включена

По окончанию установки параметра С7, кратковременное нажатие кнопки

О (ВКЛЮЧЕНИЕ) приведет к сохранению вновь установленного (текущего) значения и переходу к установке параметра С8.

### **►ǿ8 ǻастройка отображения рабочей температуры двигателя**

По окончанию настройки параметра С7, переходим к настройке параметра С8. Индикация параметра С8 мигает.

![](_page_25_Picture_7.jpeg)

*Демонстрация установки параметра ǿ8*

Параметр С8 определяет активность режима отображения рабочей температуры двигателя. Возможное значение 0 или 1 устанавливается при помощи кнопок  $\Box$  (BBEPX) или  $\Box$  (ВНИЗ).

Таблица описания значений параметра С8:

![](_page_25_Picture_185.jpeg)

**Обратите внимание:** для отображения рабочей температуры двигателя должен присутствовать датчик температуры, установленный в двигателе.

По окончанию установки параметра С8, кратковременное нажатие кнопки

(ВǸǹЮȅЕǻИЕ) приведет к сохранению вновь установленного (текущего) значения и переходу к установке параметра С9.

### **►ǿ9 ȁстановка пароля включения**

По окончанию настройки параметра С8, переходим к настройке параметра С9. Индикация параметра С9 мигает.

![](_page_25_Picture_17.jpeg)

*Демонстрация установки параметра ǿ9*

Параметр С9 определяет активность режима установки пароля включения. Значение по умолчанию равно 0, его можно изменить, воспользовавшись  $K$ НОПКАМИ $\blacksquare$  (BBEPX) ИЛИ  $\blacksquare$  (BHИЗ).

Таблица описания значений параметра С9:

![](_page_26_Picture_161.jpeg)

Когда параметр С9 равен 1, кратковременное нажатие кнопки <sup>1</sup> (ВКЛЮЧЕНИЕ) осуществит переход к интерфейсу ввода пароля, где будет мигать поле ввода пароля.

![](_page_26_Picture_6.jpeg)

*Демонстрация ввода пароля*

ǿимволы пароля вводятся слева направо, смена позиции осуществляется кратковременным нажатием кнопки **(U)** (ВКЛЮЧЕНИЕ). Изменить значение

СИМВОЛА МОЖНО, ВОСПОЛЬЗОВАВШИСЬ КНОПКАМИ (ВВЕРХ) ИЛИ (ВНИЗ). Диапазон значений пароля от 000 до 999.

**Ǽбратите внимание:** если Вы забудете пароль, можно будет воспользоваться только функцией копирования (см. копирование параметров), исходные данные прибора будут закодированы.

По окончанию установки параметра С9, кратковременное нажатие кнопки

О (ВКЛЮЧЕНИЕ) приведет к сохранению вновь установленного (текущего) значения и переходу к установке параметра С10.

#### **►ǿ10 Ǿежим восстановления настроек по умолчанию**

По окончанию настройки параметра С9, переходим к настройке параметра С10. Индикация параметра С10 мигает.

![](_page_27_Picture_4.jpeg)

*Демонстрация установки параметра ǿ10*

Параметр С10 предназначен для восстановления настроек по умолчанию. Значение параметра «n» можно изменить на значение «y», воспользовавшись кнопками  $\Box$  (BBFPX) или  $\Box$  (BHИЗ).

Таблица описания значений параметра С10:

![](_page_27_Picture_179.jpeg)

Ǹогда необходимо произвести восстановление настроек по умолчанию, параметр C10 устанавливаем равным «у» и удерживаем нажатой кнопку О (ВКЛЮЧЕНИЕ) около двух секунд. Все параметры будут восстановлены до значений по умолчанию, после чего произойдет возврат к Демонстрации 1.

С10 равен «n», кратковременно нажмите кнопку  $\Box$  (ВКЛЮЧЕНИЕ) для сохранения текущих значений и перехода к установке параметра С11.

## **►ǿ11 ǿовместимость прибора с предыдущими версиями**

По окончанию настройки параметра С10, переходим к настройке параметра C11. Индикация параметра C11 мигает.

![](_page_27_Picture_13.jpeg)

Демонстрация установки параметра C11

Возможные значения 0, 1 или 2 устанавливаются при помощи кнопок  $(BBEPX)$  или  $\blacksquare$  (ВНИЗ).

Таблица описания значений параметра С11:

![](_page_28_Picture_176.jpeg)

Параметр С11 равен 2, удерживаем нажатой кнопку  $\Box$  (ВКЛЮЧЕНИЕ) около двух секунд, чтобы выйти из настройки и перевести прибор в режим источника данных для копирования параметров (см. копирование параметров), на дисплее отобразится значок **Sourc**.

![](_page_28_Picture_5.jpeg)

*Демонстрация копирования данных*

По окончанию установки параметра C11, кратковременное нажатие кнопки **(В** (ВКЛЮЧЕНИЕ) приведет к сохранению вновь установленного (текущего) значения и переходу к установке параметра С12.

## **►ǿ12 ǻастройка минимального напряжения контроллера**

По окончанию настройки параметра C11, переходим к настройке параметра С12. Индикация параметра С12 мигает.

![](_page_28_Picture_10.jpeg)

Демонстрация установки параметра C12

Значение параметра C12 определяет минимальное значение напряжения работы контроллера (тонкая регулировка минимального напряжения).

Таблица описания значений параметра С12:

![](_page_29_Picture_327.jpeg)

 $*3\Pi$ У – значение по умолчанию

Значение параметра С12 по умолчанию равно 4. Когда С12 равно 5, минимальное значение напряжения равно значению напряжения по умолчанию плюс 0,5В. Когда С12 равно 3, минимальное значение напряжения равно значению напряжения по умолчанию минус 0,5В и так далее.

По окончанию установки параметра C12, кратковременное нажатие кнопки **(U)** (ВКЛЮЧЕНИЕ) приведет к сохранению вновь установленных (текущих) значений, и возврату к интерфейсу установки параметра C1, а удержание кнопки **(U)** (ВКЛЮЧЕНИЕ) около двух секунд осуществит выход из установки С-параметров и возврат к Дисплею 1.

### **►Выход из установки ǿ-параметров**

Находясь в любом из двенадцати интерфейсов установок С-параметров,

нажатие и удержание кнопки **(U)** (ВКЛЮЧЕНИЕ) около двух секунд, осуществит выход из установки основных настроек и возврату к Демонстрации 1, тем временем, вновь установленные (текущие) параметры будут сохранены.

Если в течение одной минуты не было выполнено никаких действий, прибор автоматически вернется к Демонстрации 1 и сохранит ранее установленные значения параметров.

#### **Ǹопирование параметров**

Установленные параметры (основные настройки, Р- и С-параметры) приборов KT-LCD3 могут выступать источником данных в соответствии с пунктом «**ǿ11 ǿовместимость прибора с предыдущими версиями**»

Используя специальные монтажные кабели, параметры прибора могут быть скопированы в соответствии со схемой.

**ЖǸ-дисплей для электровелосипеда KT-LCD3. Ǿуководство пользователя**

![](_page_30_Figure_2.jpeg)

Включите прибор как источник данных. Подключите питание 48, 36 или 24V (плюс питания VB+). После подключения кабеля, чтобы запустить копирование, нажмите и удерживайте приблизительно две секунды кнопку О (ВКЛЮЧЕНИЕ). Чтобы завершить копирование, через пять секунд после запуска, нажмите и удерживайте около двух секунд одновременно кнопки ВВЕРХ) или (ВНИЗ). Если операция копирования прошла корректно,

![](_page_30_Picture_4.jpeg)

*Демонстрация окончания копирования параметров*

**Обратите внимания:** параметры С9 (пароль на включение) и С11 (ǿовместимость прибора с предыдущими версиями) не могут быть скопированы. Кроме того, прибор LCD3 может скопировать параметры только такой же модели.

#### **ǽримечание по установке персональных настроек**

После ввода персональных настроек, если ни одна кнопка не будет нажата в течение одной минуты, прибор автоматически вернется к Демонстрации 1 и вновь установленные параметры не будут сохранены.

Заводские настройки и значения параметров по умолчанию могут быть восстановлены по желанию пользователя, используя параметр «**С10 Режим восстановления настроек по умолчанию**».

### **Информация о версии**

KT LCD3 V1.0 Выпущена 18 сентября 2013 г.